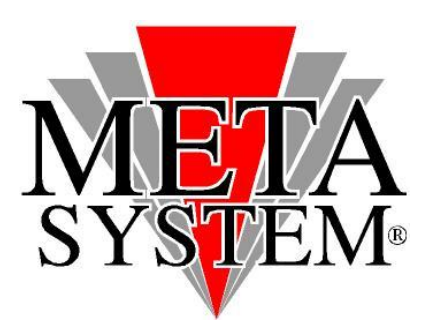

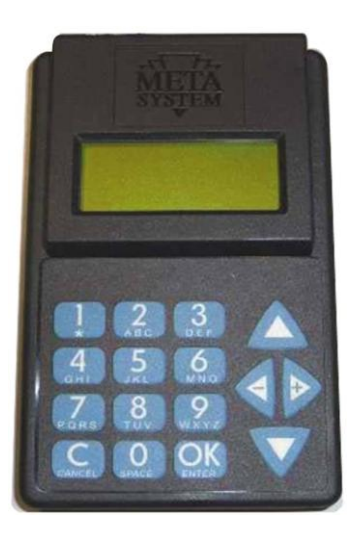

**Manuale aggiornamento programmatore ALLARME**

## **VERIFICA DEL SW PRESENTE NEL PROGRAMMATORE**

All'accensione del programmatore è possibile individuare la revisione di aggiornamento dello stesso direttamente nella schermata principale:

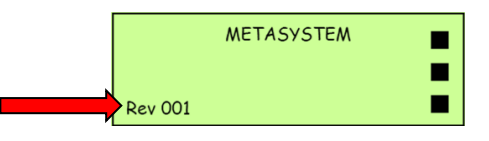

## **Per l'aggiornamento utilizzare il cablaggio seriale incluso nel kit del programmatore ed una porta seriale libera. Nel caso il computer fosse sprovvisto di porta seriale utilizzare un adattatore USB>SERIALE.**

*1. Prelevare dalla confezione il programmatore ALLARME da aggiornare.*

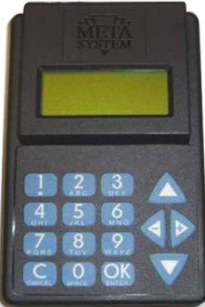

*2. Collegare il programmatore al pc utilizzando il cavo seriale all'interno di uno slot disponibile oppure utilizzare un adattatore USB>Seriale RS232 installando i relativi driver.*

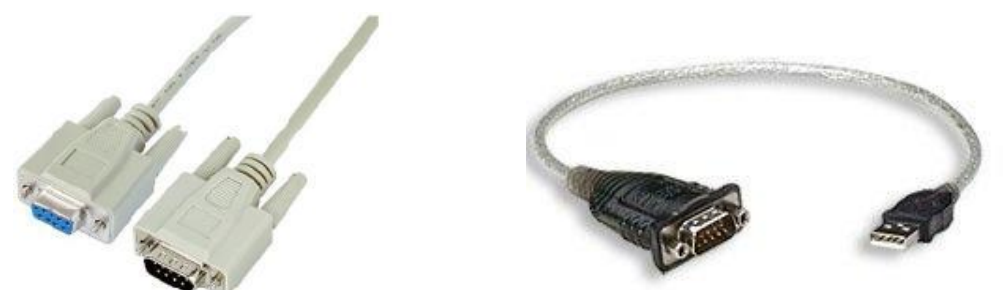

- *3. Se la batteria del programmatore è scarica è necessario collegarvi l'alimentatore a corredo.*
- *4. Installare sul proprio PC il PROGRAMMA DI AGGIORNAMENTO scaricabile dal sito Meta System [www.metasystem.it/cardealer](http://www.metasystem.it/cardealer) .*

*Questa operazione verrà effettuata solo al primo aggiornamento. Ultimata l'installazione aprire il programma d'aggiornamento.*

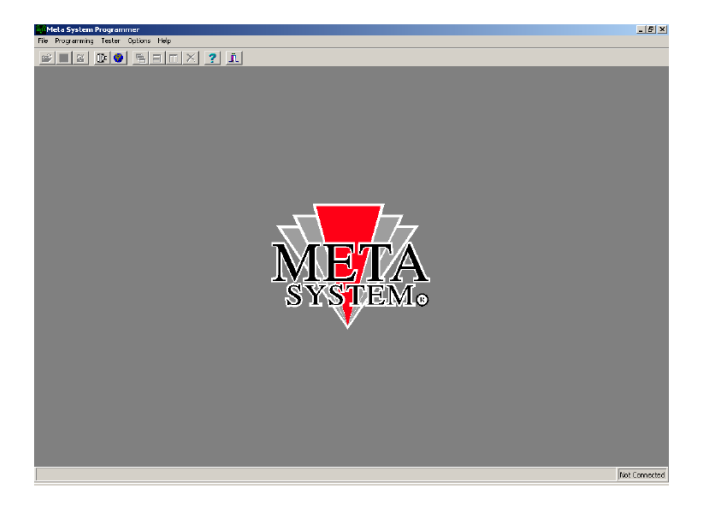

*5. Accendere il programmatore e se presente il MENU sottostante selezionare "Dialogo con il PC"*

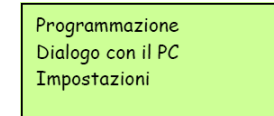

6. Dal menu FILE selezionare CONNECT INTERFACE e a seguire TESTER. Si aprirà una finestra di popup per *identificare l'avvenuta connessione. Premere OK per continuare. Mettere ad icona il programma.*

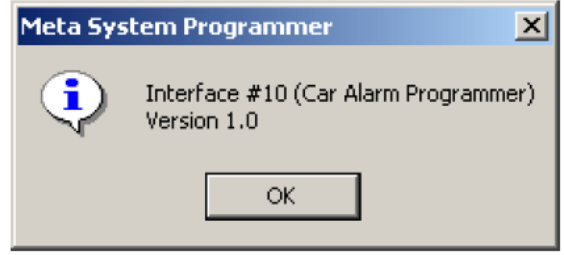

7. Dal sito Meta System scaricare l'ultimo aggiornamento SW disponibile e salvarlo in una cartella sul PC. *8. Riaprire il programma di aggiornamento, cliccare sul menu TESTER quindi a seguire FIRMWARE UPDATE.*

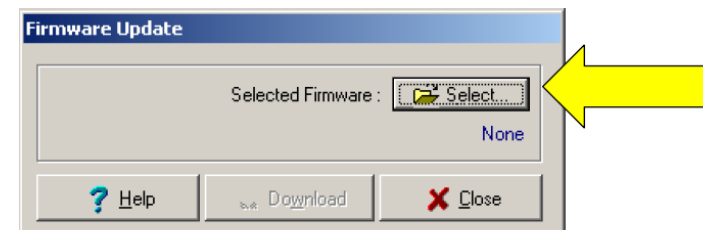

*Si aprirà la finestra dell'immagine sovrastante dove bisognerà selezionare SELECT per richiamare il file dell'ultimo aggiornamento SW precedentemente scaricato e salvato. 9. Selezionare quindi il file*

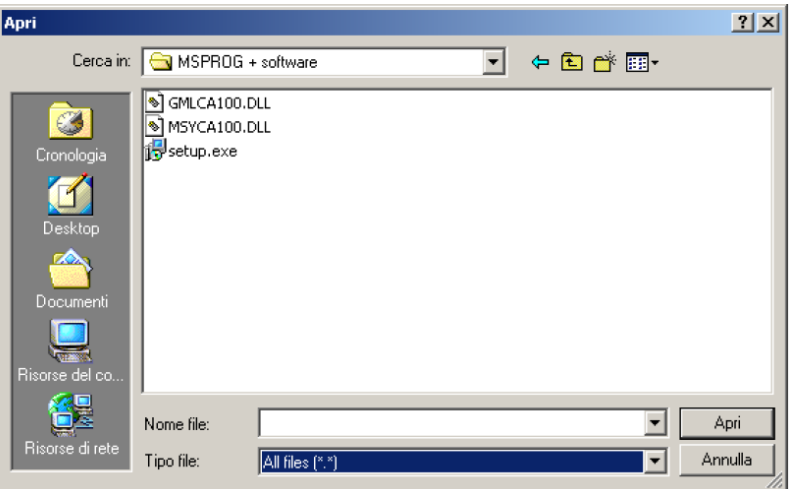

*10. Premere il tasto DOWNLOAD e confermare per inviare l'aggiornamento al programmatore allarme.*

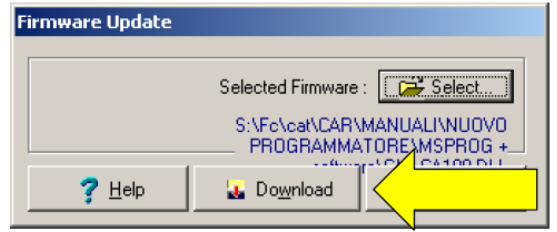

*11. Quando il programma visualizza il seguente messaggio*

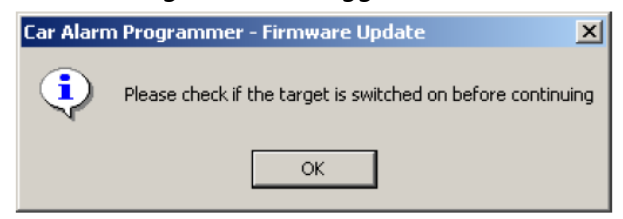

*premere il tasto OK del programmatore allarme e successivamente cliccare sull'OK della finestra sul PC per poter proseguire nell'aggiornamento.*

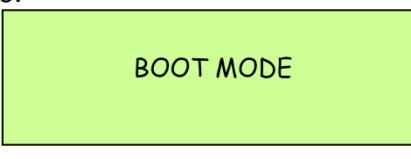

*12. Al termine dell'aggiornamento, identificabile dalla barra BLU in progressione sulla schermata del programma sul PC, verrà mostrato il seguente messaggio di conferma.*

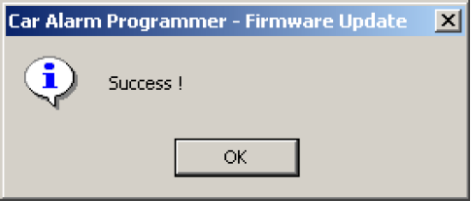

13. Premere OK, scollegare il programmatore dal PC ed utilizzarlo per programmare la centrale d'allarme da *installare.*

*14. E' possibile verificare l'avvenuto e corretto aggiornamento identificando la revione SW direttamente nella prima schermata del programmatore Allarme*

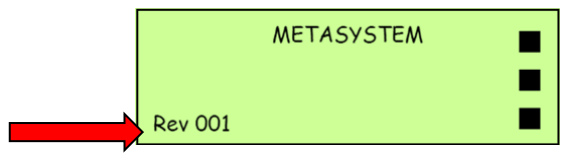